# **How to install remote processor on slave computer?**

# **Remote processor**

NOT installed locally on the computer where you have installed the ElecRoc Server, but on another computer remotely-connected in your LAN.

# **Slave computer**

The computer for installing the remote processor is called slave computer, while that for installing the ElecRoc Server is called master server.

# **How to install**

#### **Master computer:**

*Take the next case for example*

# **OS environment**:

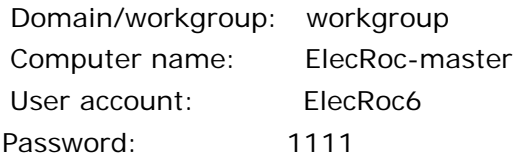

- 1. Following the "Founder ElecRoc 6 Installation Guide" to configure operating system and install ElecRoc server.
- 2.
- 1) Choose **Start** > **Run**, type **dcomcnfg**; and then click **OK**;

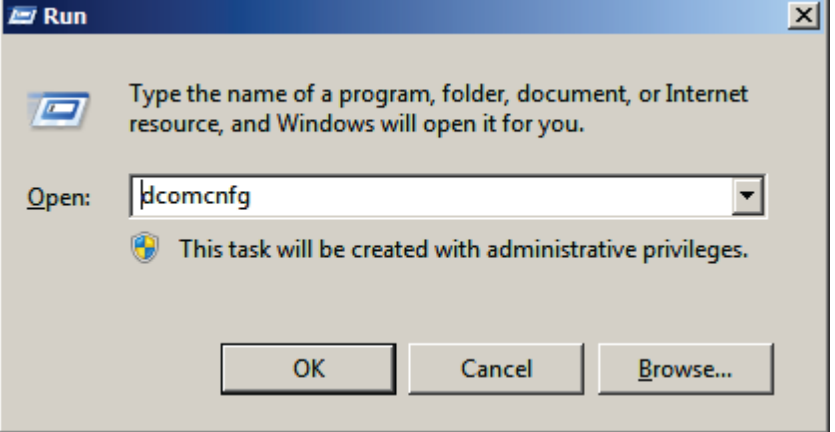

2) In the pop-up dialog box, choose **Console Root** > **Component Services** > **Computers** > **My Computer** > **DCOM Config**;

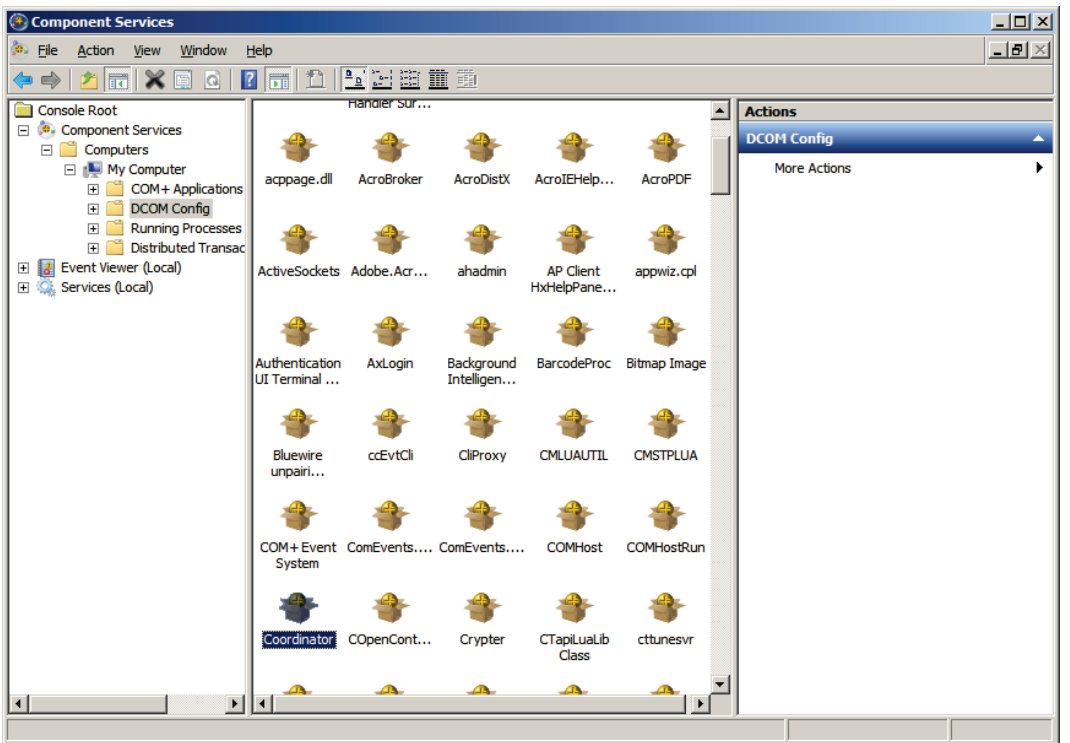

- 3) Find out the file **Coordinator**, right-click and choose Properties;
- 4) Under the Identity tab, check "**This user**", type in the User and Password, and then click OK. The user must be one of the administrators in the current system.

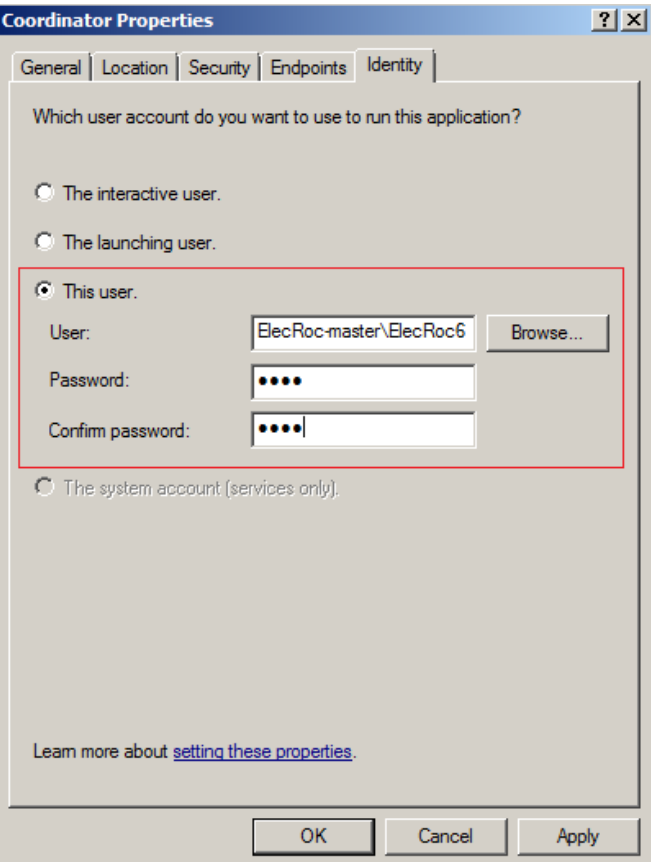

3. Restart computer.

#### **Slave computer:**

# **OS environment**:

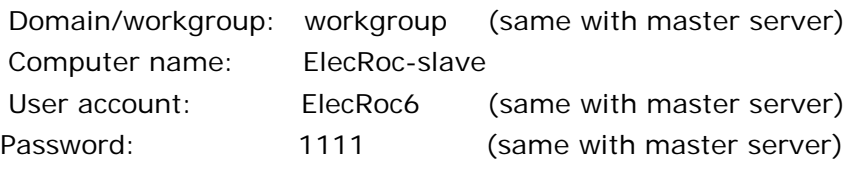

- 1. Install manually the Windows components IIS and .NET Framework 3.5.
- 2. Close the UAC and turn off the firewall.
- 3. Double click "Setup.exe" in \\ElecRoc6065\Server folder to install ElecRoc server manually.

During the installation, in the next dialog box, please choose "This computer is a slave computer".

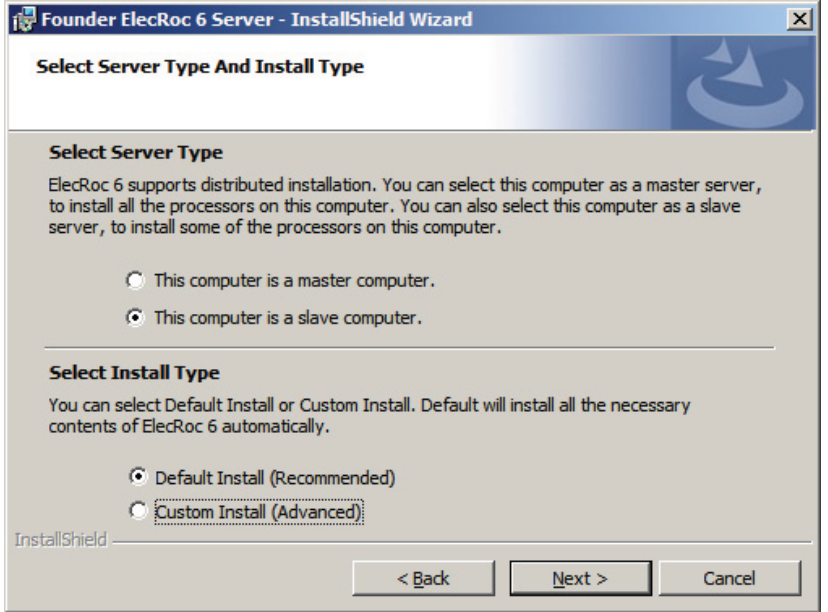

When configuration appears as the following, type the master computer name, here is ElecRoc6-master in the box, click Apply, and then close the dialog box.

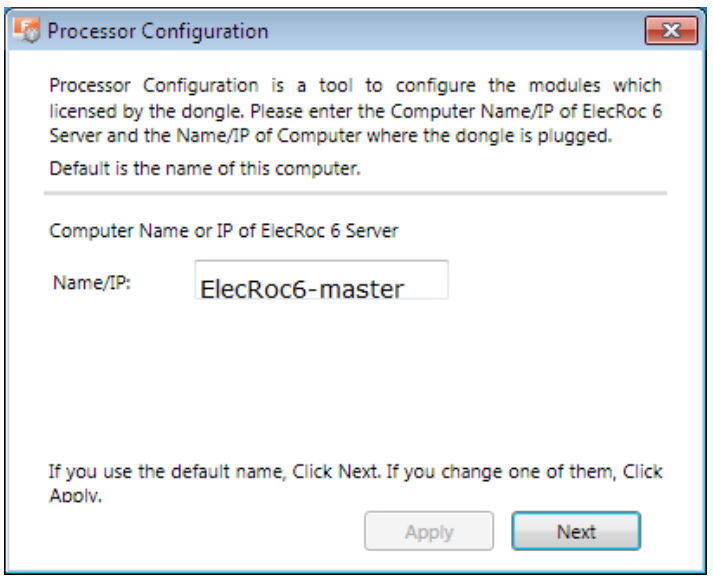

4.

- 1) Choose **Start** > **Run**, type **dcomcnfg**; and then click **OK**;
- 2) In the pop-up dialog box, choose **Console Root** > **Component Services** > **Computers** > **My Computer** > **DCOM Config**;
- 3) Find out the file **COMHostRun**, right-click and choose Properties;
- 4) Under the Identity tab, check "**This user**", type in the User and Password, and then click OK. The user must be one of the administrators in the current system.

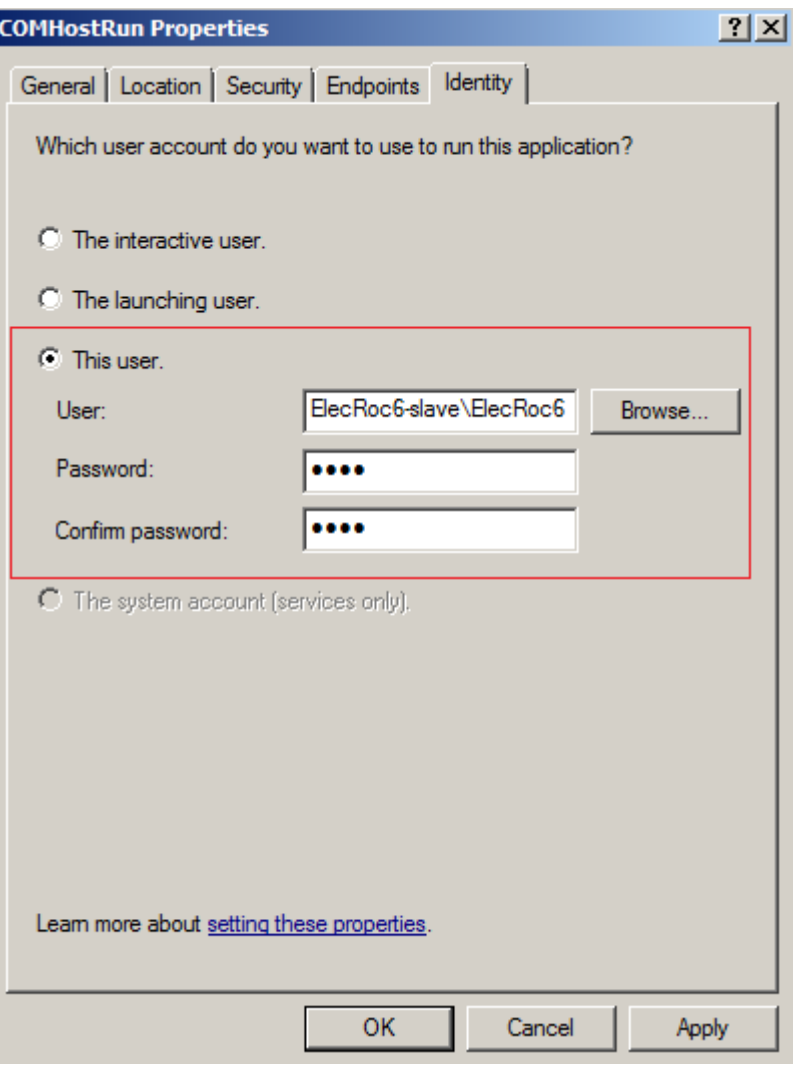

- 5) Find out the file **RemoteProxy**, do the same as that for the file COMHostRun.
- 5. Copy the file BitAuthLic.ini on master server from \Founder\CommonTools\bin to the same path on slave computer.
- 6. Restart computer.
- 7. run Processor Configuration from Windows **Start\All Programs**\**Founder ElecRoc Client**\**Configuration Tools**, to configure the processors which you want to install on the remote computer.

# **Note:**

- 1. The total number of the processors installed and to be installed on the master and slave servers is no more than the number licensed, please refer to the License Information from server\Help.
- 2. The master and slave server must be in same domain, and be accessed each other totally. And the user account and password must be same.
- 3. Both master and slave server must be installed on the fresh operating system, that is, we need to format the hard driver when we install Windows operating system.
- 4. If the two server are in HOLD domain, "This user" setting in master and slave server should be:

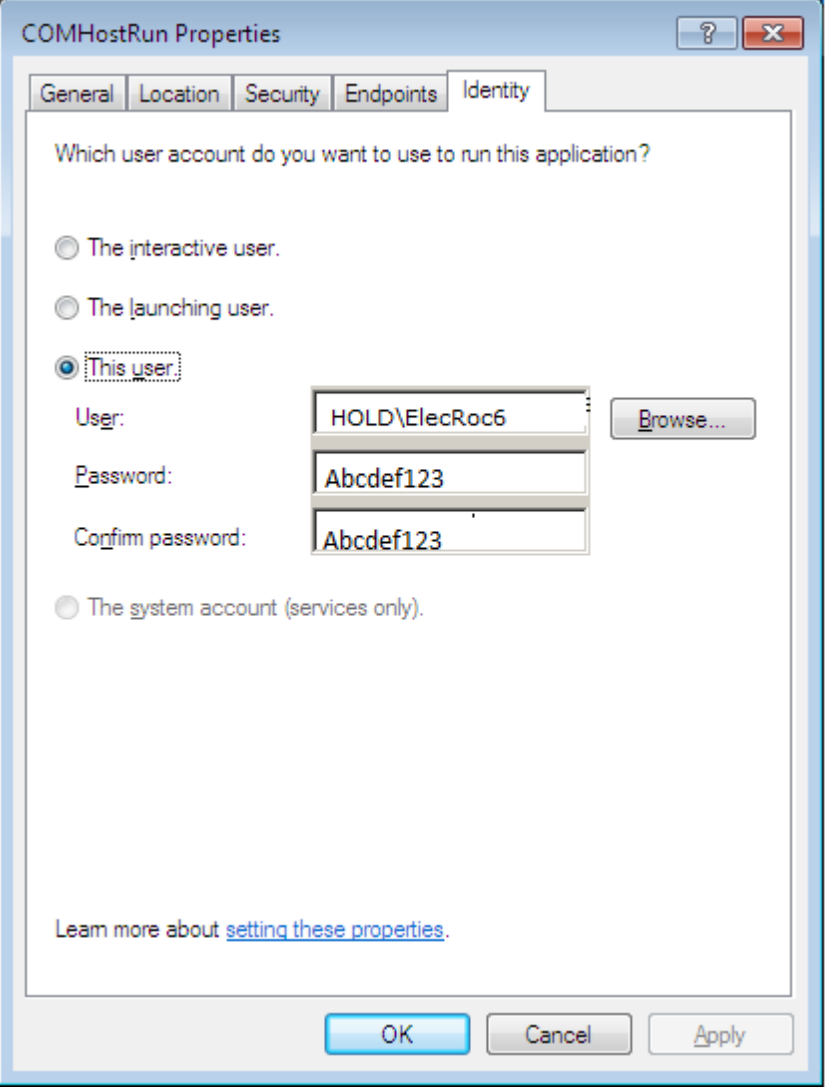